## <span id="page-0-0"></span>**Renewing the Self-signed Proxy Certificate**

You can renew an expired proxy certificate directly via the Bridge user interface.

- 1. Go to the **Certificate** tab of the corresponding proxy node,
- 2. Click **Create New Self-Signed Certificate**.

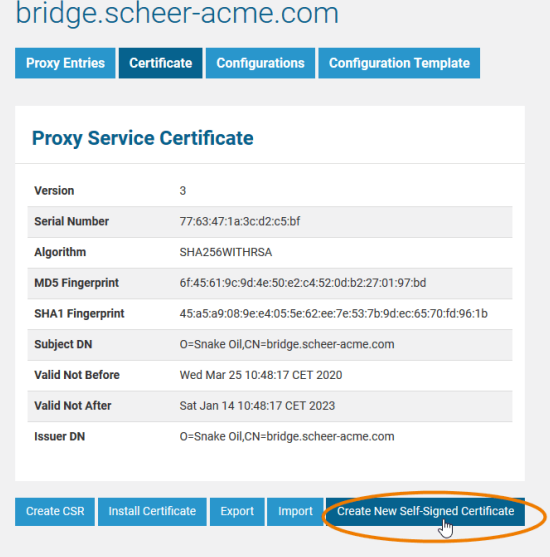

**Related Pages:**

- [Requesting and Installing a](https://doc.scheer-pas.com/display/BRIDGE/Requesting+and+Installing+a+Certificate)  **[Certificate](https://doc.scheer-pas.com/display/BRIDGE/Requesting+and+Installing+a+Certificate)**
- Importing and Exporting [Proxy Server Certificates](https://doc.scheer-pas.com/display/BRIDGE/Importing+and+Exporting+Proxy+Server+Certificates)
- [Renewing the Self-signed](#page-0-0)  [Proxy Certificate](#page-0-0)

A message 'Installed new certificate. ... ' informs you, that the certificate has been created and installed. The proxy has been restarted automatically to apply the new certificate.

The new self-signed certificate will be created without further request for confirmation existing certificates (also ones signed by a certification company) are overwritten.